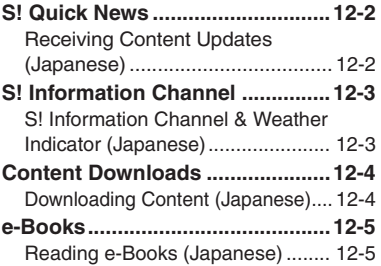

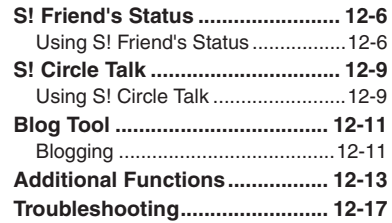

**12**

**Entertainment**

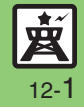

## <span id="page-1-0"></span>**S! Quick News**

## <span id="page-1-1"></span>**Receiving Content Updates (Japanese)**

View content updates or breaking news. Packet transmission fees apply (except when downloading via Wi-Fi).

**Registering S! Quick News Items**

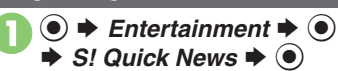

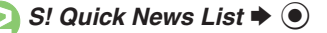

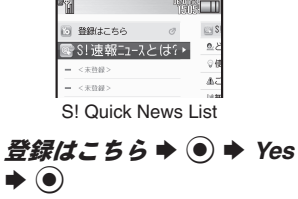

. Handset connects to the Internet.

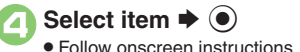

- $In S!$  Quick News List. select item  $\blacktriangleright$  ( $\blacklozenge$ ) • Title list appears. Select title  $\blacktriangleright$   $\textcircled{\scriptsize{\bullet}}$ **Opening Information**
	- $\bullet$  Information appears.
	- $\bullet$  Press  $\circledcirc$  to return to title list, or  $\circledcirc$  to open next title.

#### **Updating Items Manually**

**[S! Quick News List] Select item**  $\blacktriangleright$ 

 $\circledcirc$   $\Rightarrow$   $\cancel{E\#} \Rightarrow \circledcirc$   $\Rightarrow$   $-\cancel{F}$  or  $\cancel{\pm}$   $\cancel{F} \Rightarrow \circledcirc$ 

#### **Indicators**

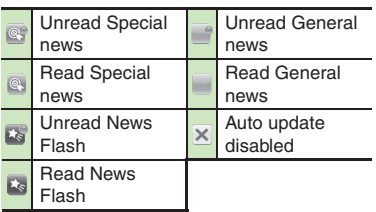

#### **Advanced**

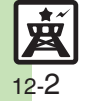

<sup>(%</sup> Setting S! [Quick News automatic update](#page-12-1) ● [Checking update schedule](#page-12-2) ● Deleting S! [Quick News items](#page-12-3) ● Resetting S! [Quick News List](#page-12-4) ● Changing [background image](#page-12-5) ([Accessing source sites](#page-12-6) ([Disabling image download](#page-12-7) (**[P.12-13](#page-12-1)**)

**Entertainment Entertainment** 

### <span id="page-2-0"></span>**S! Information Channel**

## <span id="page-2-1"></span>**S! Information Channel & Weather Indicator (Japanese)**

Subscribe to Japanese mobile periodicals that download to handset automatically; use Weather Indicator as needed.Packet transmission fees apply.

#### **Service Registration & Content Subscription**

 $\textcircled{\textbullet}$   $\blacktriangleright$  *Entertainment*  $\blacktriangleright$   $\textcircled{\textbullet}$ **→ S! Information Channel/** *Weather*  $\blacklozenge$ 

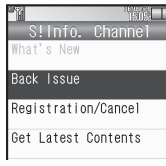

S! Information Channel Menu

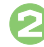

b

 $\mathbf 0$ 

**2***Registration/Cancel* ♦ ●

. Handset connects to the Internet. Follow onscreen instructions.

#### **New Received Information**

Information window opens for new S! Information Channel info delivery.

## <sup>1</sup>**While Information window appears,** *S! Info. Channel*  $\blacktriangleright$   $\textcircled{\scriptsize{}}$

- S! Information Channel page opens. Follow onscreen instructions.
- S! Information Channel page handling is similar to that of Yahoo! Keitai.

#### 2  $\circledcirc$  $\rightarrow$  **Standby returns**

**Opening Unread Latest Issue [S! Information Channel Menu]**  *What's New*  $\blacklozenge$ **Opening Back Issues [S! Information Channel Menu]** *Back Issue*  $\blacktriangleright$  **⑨**  $\blacktriangleright$  Select date  $\blacktriangleright$  **⑨** 

#### **Using Weather Indicator**

After S! Information Channel registration. local area weather indicator appears in Standby.

#### **Manual Update**

**[S! Information Channel Menu]**  *Weather Indicator*  $\blacklozenge$  **●** *Manual*  $Update \rightarrow \textcircled{\textcirc} \rightarrow Yes \rightarrow \textcircled{\textcirc}$ 

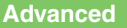

■[Suppressing Information window for new received info](#page-12-8) ■[Changing Display Size](#page-12-9) ■[Changing scroll unit](#page-12-10) ■[Copying text](#page-13-0) ■Hiding Weather Indicator in [Standby](#page-13-1) ([Canceling Weather Indicator automatic updates](#page-13-2)  ([Suppressing Information window for weather updates](#page-13-3) (And more on **[P.12-13](#page-12-8)** - **[12-14](#page-13-3)**)

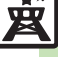

12-3

## <span id="page-3-0"></span>**Content Downloads**

## <span id="page-3-1"></span>**Downloading Content (Japanese)**

Download media content via Yahoo! Keitai.

#### **Via Free Content Providers**

Download free Graphic Mail templates, e-Books, games, etc.

Content downloads are free, however, they require Internet connection incurring packet transmission fees (except when downloading via Wi-Fi).

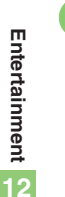

 $\textcircled{\textbullet} \Rightarrow$  *Entertainment*  $\Rightarrow$   $\textcircled{\textbullet}$ 

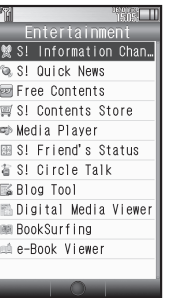

Entertainment Menu

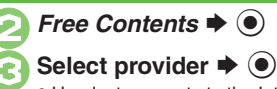

- 
- Handset connects to the Internet.
	- Follow onscreen instructions.

#### **Via S! Contents Store**

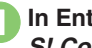

 $In$  Entertainment menu,  $e\blacktriangleright\textcolor{black}{\blacklozenge}$ 

. Handset connects to the Internet. Follow onscreen instructions.

## <span id="page-4-1"></span>**Reading e-Books (Japanese)**

 $Entertainment \bigoplus$   $\bigcirc$ 

#### **Downloading e-Books**

- 
- Entertainment § S! Information Chan… Q. S! Quick News Free Contents 画 SI Contents Store <sub>■</sub>Media Player

Entertainment Menu

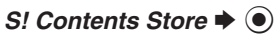

- Handset connects to the Internet. Follow onscreen instructions.
- . Downloaded e-Books are saved to Data Folder (Books).

#### **Note**

. Alternatively, go to SH-web Mobile Internet site (シャープメーカーサイト*SH-web* in Bookmarks; see **P.6-8**) for e-Books.

#### **Downloading Free e-Books**

**Advanced**

- $\ln \Theta$ , Free Contents  $\blacktriangleright$   $\odot$   $\blacktriangleright$ *Tada-Hon* or *Tada-Komi* ♦ **●**
- **Follow onscreen instructions.**

#### **e-Book Viewer**

Read XMDF books and dictionary files. Some files may not be supported.

#### **In Entertainment menu,** r $\blacktriangleright\textcolor{black}{\bullet}$

• e-Book Viewer starts. Refer to the e-Book Viewer help menu for operational instructions.

#### **Digital Media Viewer**

Read digital magazines and newspapers. Some files may not be supported.

## **In Entertainment menu,**<br>*Digital Media Viewer* → ●

. Digital Media Viewer starts. Refer to the Digital Media Viewer help menu for operational instructions.

#### <span id="page-4-0"></span>**BookSurfing®**

Download Contents Keys and read CCF files. Some files may not be supported.

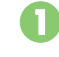

# **In Entertainment menu,**<br>*BookSurfing* → ●

● BookSurfing<sup>®</sup> S! Application starts. Refer to the BookSurfing® help menu for operational instructions.

#### **Moving CCF Files via Memory Card**

• When purchasing a new handset, move CCF files and retrieve Contents Keys to open the files. Some files may need to be re-downloaded.

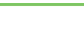

## <span id="page-5-0"></span>**S! Friend's Status**

## <span id="page-5-1"></span>**Using S! Friend's Status**

Exchange current usage status, mood, etc. with compatible handsets.

- . Save and organize members in Groups.
- S! Friend's Status requires a separate contract and basic monthly fee.
- . Set IP Service Setting to *On*.
- . Set Connection status to *Online*.

**First S! Friend's Status Use**

Follow these steps to register a number saved in Phone Book; Status, Availability and Comment are sent to the members.

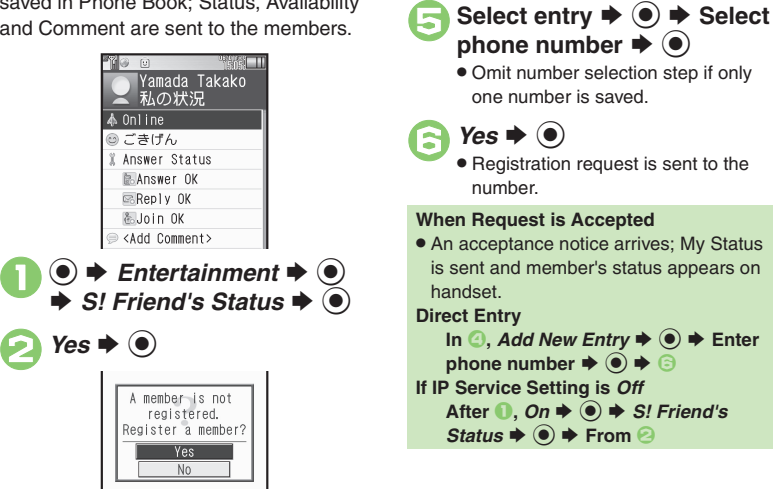

 $\bigcirc$  Yes  $\bigcirc$ 

*Phone Book*  $\blacktriangleright$  ( $\blacklozenge$ )

#### **Advanced**

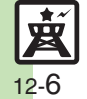

**<sup>(s)</sup> [Adding members](#page-14-0) C[Deleting members](#page-14-1) C[Moving members](#page-14-2) C[Renaming Groups](#page-14-3) C[Rejecting requests](#page-14-4) C[Updating manually](#page-14-5) COpening notices** ([Sending My Details image](#page-15-0) (And more on **[P.12-15](#page-14-0)** - **[12-16](#page-15-0)**)

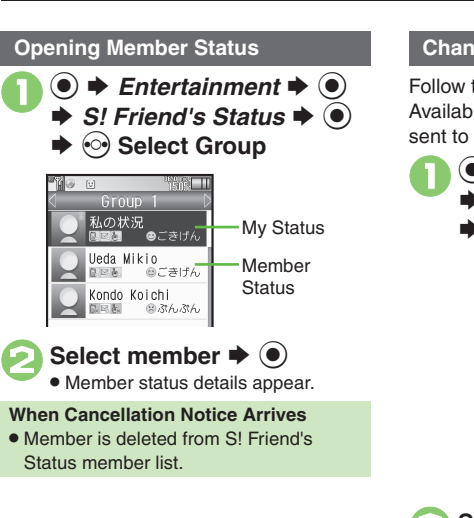

## <span id="page-6-0"></span>Follow these steps to change Status, **Changing My Status**

Availability and Comment; new status is sent to the members.

 $\bigcirc \rightarrow$  **Entertainment**  $\Rightarrow$   $\bigcirc$ <br> $\Rightarrow$  *S!* Friend's Status  $\Rightarrow$   $\bigcirc$  $\Rightarrow \mathcal{U} \circ \mathcal{H} \mathcal{H} \Rightarrow \textcircled{\scriptsize{\bullet}}$ 

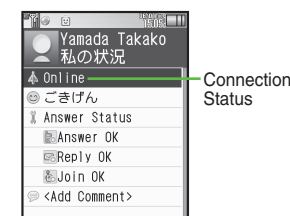

My Status Window

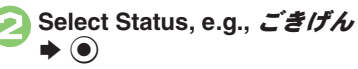

|      | w     |  |
|------|-------|--|
|      |       |  |
|      |       |  |
|      | ごきげん  |  |
|      | ⊜ハッピー |  |
| いひまー |       |  |
|      | きあそぼー |  |

Status Template Window

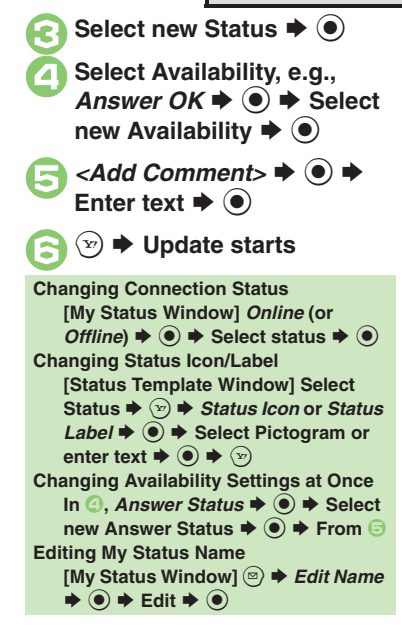

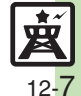

#### **Receiving Request from Unsaved Numbers**

When a registration request arrives, a confirmation appears.

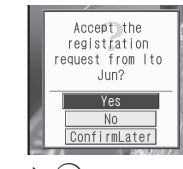

*Yes*  $\blacktriangleright$  ( $\blacklozenge$ ) Acceptance notice is sent; the

#### **Rejecting**

- number is registered.  $In \t{D.} No \t{D.} \t{O} \t{D \t{S \t{D}} \t{O}$
- Rejection notice is sent; the number cannot be registered for 24 hours.
- For *ConfirmLater*, Information window opens.

満江 日 - 状況テンプレーl  $\blacksquare$  $\blacksquare$  $\blacksquare$  $\blacksquare$  $\blacksquare$ ●ごきげん ◎ハッピー 鍋ひまー ●あそぼー **In Status Template window,**  $\textcircled{a}$   $\blacktriangleright$ *New Entry*  $\blacktriangleright$  **●** Enter name  $\Rightarrow$   $\circledcirc$  $\langle \mathbf{z}, \mathbf{z} \rangle$   $\blacktriangleright$   $\bigodot$ *Status Icon*  $\Rightarrow$  **●** Select Pictogram  $\Rightarrow$  **●** *Status Label*  $\rightarrow$  ● **Enter** text  $\Rightarrow$  ( $\bullet$ )  $\Rightarrow$   $\langle x \rangle$ **Repeat**  $\mathbf{\Theta} \cdot \mathbf{\Theta} \Rightarrow (\mathbf{\hat{x}}) \Rightarrow \mathbf{S}$  **aved** 

Save custom combinations of Status Icon and Status Label to each template.

**Creating Status Templates Saving to Data Folder [Status Template Window]** • Select  $template \Rightarrow \textcircled{a} \Rightarrow$  *Save to DF*  $\Rightarrow$   $\textcircled{b}$  $\blacktriangleright$  Save here  $\blacktriangleright$   $\odot$ **Loading Templates via Data Folder [Status Template Window]**  $\textcircled{a} \rightarrow \text{Add}$  $T$ *emplate*  $\blacklozenge$   $\blacklozenge$   $\blacktriangleright$  Select template  $\blacklozenge$ **Renaming Templates [Status Template Window] <br>•• Select template**  $\blacklozenge$  **<b>©**  $\blacktriangleright$  *Edit Temp. Name*  $\blacktriangleright$   $\textcircled{\scriptsize{\bullet}}$   $\blacktriangleright$  Enter name  $\blacktriangleright$   $\textcircled{\scriptsize{\bullet}}$ 

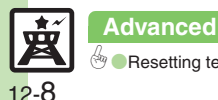

## <span id="page-8-1"></span>**Using S! Circle Talk**

Use handset like a walkie-talkie to speak to multiple parties simultaneously.

- . A subscription to S! Friend's Status is required.
- . Packet transmission fees apply during S! Circle Talk.
- . Set IP Service Setting to *On*.

#### **Registering Members**

Follow these steps to register a number saved in Phone Book:

- $\mathbf 0$  $\bullet$ ◆ Entertainment **◆** ●  $\Rightarrow$  *S!* Circle Talk  $\Rightarrow$   $\odot$ 
	- . When registering a member for the first time, member registration confirmation appears. Choose *Yes* and press  $\textcircled{\textsf{s}}$ , then skip ahead to  $\textcircled{\textsf{s}}$ .

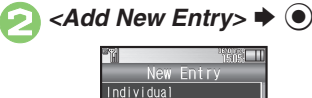

Group

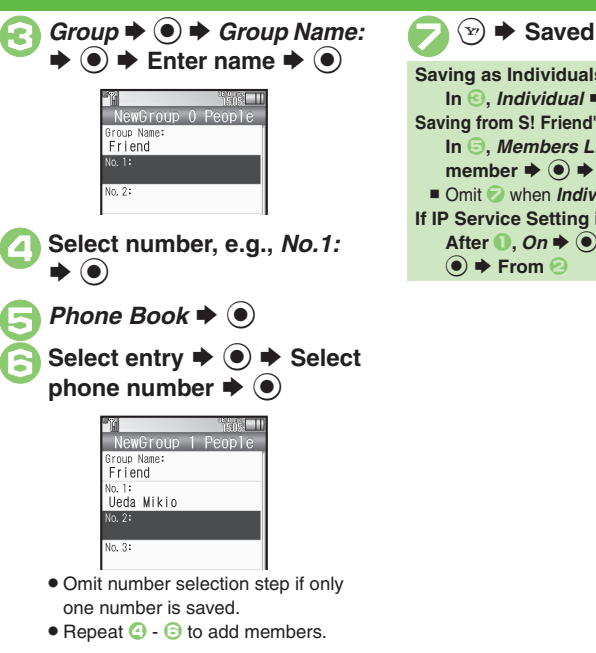

<span id="page-8-0"></span>**Saving as Individuals**  $\blacksquare$  **Individual**  $\blacktriangleright$  $\bigcirc$  $\blacktriangleright$  $\bigcirc$  $\cdot$  $\odot$ **Saving from S! Friend's Status Member List In** *S***,** *Members List* $\blacklozenge$  $\blacklozenge$  $\blacklozenge$  **Select** member  $\blacklozenge$   $\bigcirc$   $\blacklozenge$   $\bigcirc$ ■ Omit ② when *Individual* is selected in <sup>●</sup>. **If IP Service Setting is** *Off* After **1**, *On*  $\blacktriangleright$  **●** S! Circle Talk  $\blacktriangleright$ % S **From** 2

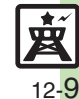

**Advanced**

#### **S! Circle Talk**

#### **Initiating S! Circle Talk**

Follow these steps to send S! Circle Talk requests to members:

(First, set Connection status to *Online* (**[P.12-7](#page-6-0)**).)

 $\bigcirc \rightarrow \bigcirc$  *Entertainment*  $\Rightarrow \bigcirc$ <br> $\Rightarrow$  *S! Circle Talk*  $\Rightarrow \bigcirc$ 

S! C/T Member List  $\Rightarrow$  <Add New Entry> *碰* Friend 48 Natsuvama Sora

#### **Select member or Group**  $\left( \bullet \right)$

 $\bullet$   $\bullet$  **Transmission starts** • S! Circle Talk starts when request is

accepted by a receiver. . Loudspeaker activates automatically. **Direct Entry**

Enter phone number  $\Rightarrow$   $\circledcirc$   $\Rightarrow$  *Call S! Circle Talk*  $\rightarrow$   $\odot$   $\rightarrow$   $\odot$ 

**Example Speaking** <sup>1</sup>**Press and hold** ! **when** *Press and Hold* **appears** 

**S! Circle Talk Operations**

 $\rightarrow$  **You have the floor** 

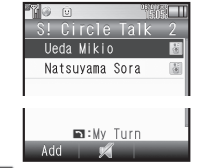

. *:My Turn* appears when you have the floor.

**EXECTED Holding**  $\left[ \begin{array}{c} \mathbf{F}^{\cap} \\ \mathbf{F} \end{array} \right]$  **†** Floor is **†** 

#### **released**

. Warning tone sounds before time limit.

#### **Incoming Calls during S! Circle Talk**

. Incoming calls are rejected. Set handset to exit S! Circle Talk to answer incoming calls as needed.

#### **Canceling Loudspeaker**

- **During S! Circle Talk,**  $\bullet$
- To reactivate, follow these steps:
- $\textcircled{\textbullet}$   $\blacktriangleright$  While message appears,  $\textcircled{\textcirc}$

#### [ **Exiting S! Circle Talk**

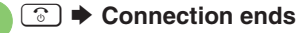

• S! Circle Talk ends automatically when there is only one participant left, including yourself.

#### **Rejoining S! Circle Talk**

- c S **Select most recent S! Circle Talk record**  $\blacklozenge$  **©**  $\blacklozenge$ *Rejoin Circle Talk*  $\blacklozenge$
- Not available when S! Circle Talk has ended or maximum number of participants are already engaged.

#### **Accepting S! Circle Talk Request**

- **While handset is ringing/ vibrating, S! Circle Talk starts**
	- $\bullet$  Alternatively, press  $\mathbb{R}^n$ .
	- . S! Circle Talk Operations: left

#### **Advanced**

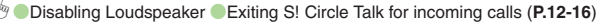

12-10

 $\sqrt{1 - t}$ 

## <span id="page-10-1"></span>**Blogging**

Save blog details to view or update blogs easily on handset.

#### **Saving Blog Details**

#### **Setup for Posting via Mail**

Follow these steps to save blog name and address for posting:

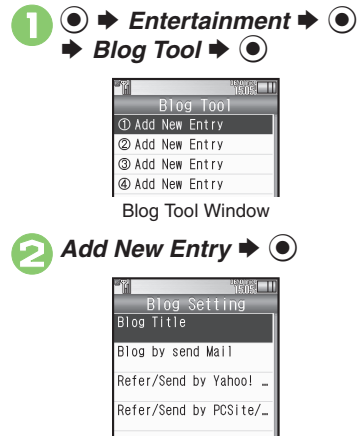

Blog Setting Menu

<span id="page-10-0"></span>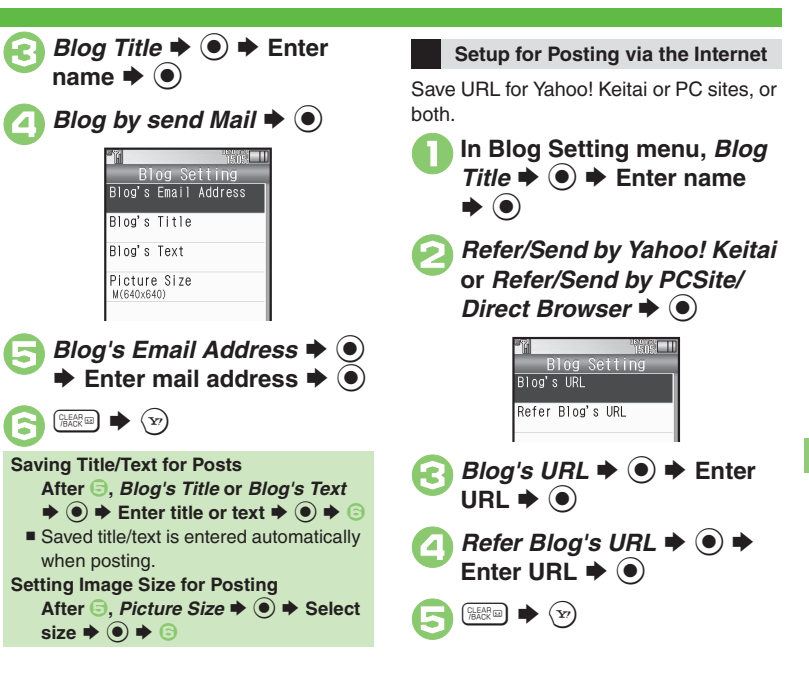

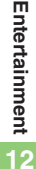

#### **Advanced**

#### **Blog Tool**

#### **Posting to Blogs**

Complete setup for posting via mail/ Internet beforehand.

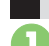

#### **Posting via Mail**

In Blog Tool window, select<br>entry  $\blacktriangleright$  ( $\blacklozenge$ )

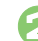

## *Blog by send Mail*  $\blacktriangleright$   $\odot$

- S! Mail Composition window opens with address entered.
- . Omit **2** if no URL is saved for posting.

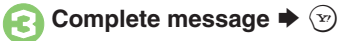

#### **Posting via the Internet**

**In Blog Tool window, select entry ♦ (●)** 

## *Blog by send Browser*  $\blacklozenge$   $\odot$

- Page of URL saved in *Blog's URL* opens.
- Omit **2** if no address is saved for posting.
- If PC Site Browser message appears, follow onscreen prompts.

**When URLs for Yahoo! Keitai & PC Sites are SavedAfter ②, select browser**  $\blacktriangleright$  **③** 

#### **Opening Blog Page**

**In Blog Tool window, select** entry ♦  $\overline{S}$ 

- . Page of URL saved in *Refer Blog's URL* opens.
- **.** If PC Site Browser message appears, follow onscreen prompts.

#### **When URLs for Yahoo! Keitai & PC Sites are Saved**

**After 1**, select browser  $\blacktriangleright$   $\odot$ 

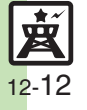

### <span id="page-12-0"></span>**Additional Functions**

#### **S! Quick News**

#### **E** Opening/Updating Items

<span id="page-12-4"></span><span id="page-12-3"></span><span id="page-12-2"></span><span id="page-12-1"></span>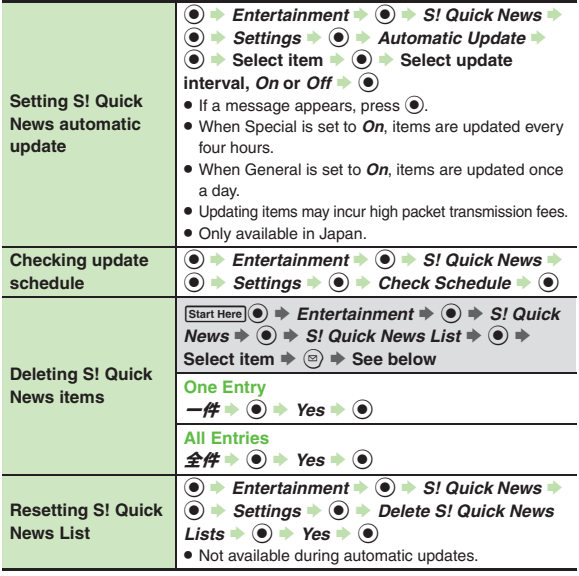

#### [ **Other**

<span id="page-12-6"></span><span id="page-12-5"></span>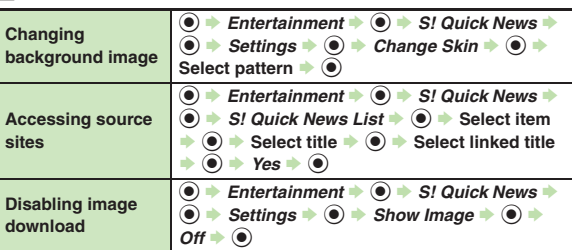

#### <span id="page-12-7"></span>**S! Information Channel**

#### **Receiving Information**

<span id="page-12-8"></span>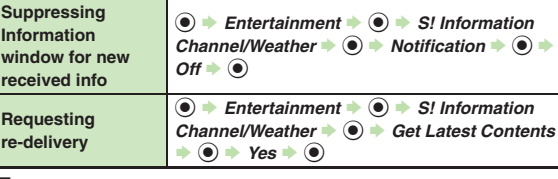

#### [ **Information Pages**

<span id="page-12-10"></span><span id="page-12-9"></span>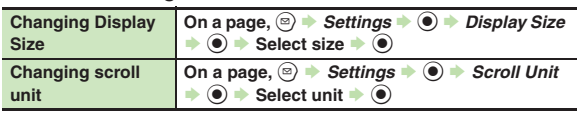

# **Entertainment 12**

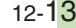

歯

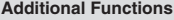

<span id="page-13-3"></span><span id="page-13-2"></span><span id="page-13-1"></span><span id="page-13-0"></span>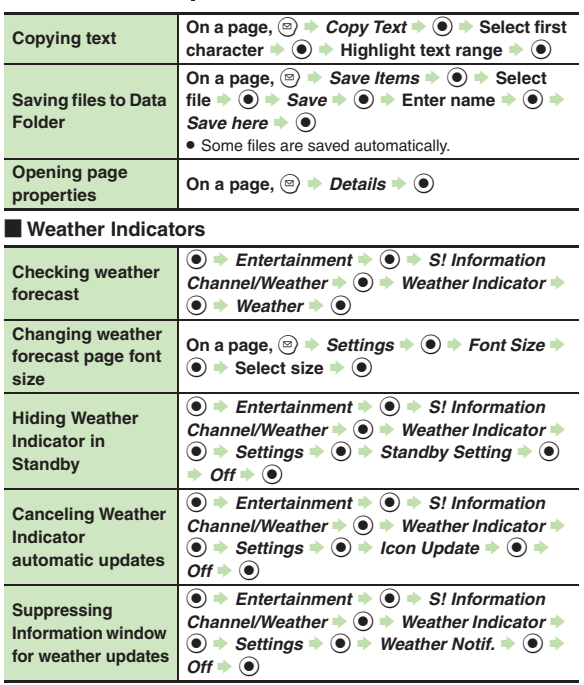

#### <span id="page-13-6"></span><span id="page-13-5"></span><span id="page-13-4"></span>**e-BooksCopying text** In open page,  $\overline{P}$   $\rightarrow$   $\overline{X}$   $\overline{Z}$   $\overline{Y}$   $\overline{Z}$   $\overline{Z}$   $\rightarrow$   $\overline{Q}$   $\rightarrow$ **Select first character**  $\rightarrow$  **◉ → Highlight text** range  $\rightarrow$   $\odot$ **Opening non-944SH e-Books (Library)**  $\textcircled{\textcircled{\textcirc}}$   $\textcircled{\textcircled{\textcirc}}$  Entertainment  $\textcircled{\textcircled{\textcirc}}$  e-Book Viewer  $\textcircled{\scriptsize{\textcircled{\#}}}$  + Select file  $\textup{\textcircled{\#}}$   $\textcircled{\scriptsize{\textcircled{\#}}}$ . Some files may not open. **Using Library**  $\tanctan(\odot)$   $\Rightarrow$  *Entertainment*  $\Rightarrow$   $\odot$   $\Rightarrow$  *e-Book*  $V \textit{i}$ *ewer*  $\Rightarrow$   $\textcircled{\Rightarrow}$   $\Rightarrow$  See below **Adding Folders**  $\textcircled{\scriptsize{s}}$   $\rightarrow$  *New Folder*  $\rightarrow$   $\textcircled{\scriptsize{s}}$   $\rightarrow$  Enter name  $\rightarrow$   $\textcircled{\scriptsize{s}}$ **Switching Folders**  $\textcircled{\tiny{\textcircled{\tiny{R}}}}$   $\rightarrow$  *Switch Folders*  $\rightarrow$   $\textcircled{\tiny{\textcircled{\tiny{R}}}}$   $\rightarrow$  *Select folder*  $\rightarrow$   $\textcircled{\tiny{\textcircled{\tiny{R}}}}$ **Renaming Folders/Files Select folder/file** S B S *Rename* S % S **Enter name**  $\rightarrow$  **3 Moving Files** Select file  $\blacklozenge$  ⊜  $\blacktriangleright$  *Move*  $\blacktriangleright$  **t**o  $\blacktriangleright$  Select folder  $\rightarrow$   $\bullet$  *Move here*  $\rightarrow$   $\bullet$ **Deleting Folders/Files**  $\textsf{Select folder} / \textsf{file} \blacktriangleright \textcircled{\scriptsize{\circ}} \blacktriangleright \textsf{Delete} \blacktriangleright \textcircled{\scriptsize{\circ}} \blacktriangleright \textsf{Yes}$  $\bullet$   $\bullet$ **Opening File Properties Select file**  $\Rightarrow$  **<b>O**  $\Rightarrow$  *Details*  $\Rightarrow$  **O**

**Additional Functions**

#### **S! Friend's Status**

#### [ **Members & Groups**

<span id="page-14-4"></span><span id="page-14-3"></span><span id="page-14-2"></span><span id="page-14-1"></span><span id="page-14-0"></span>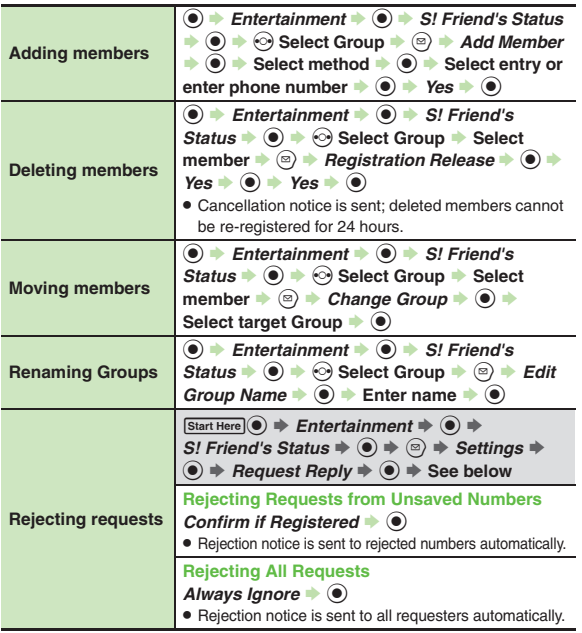

#### [ **Status & Availability**

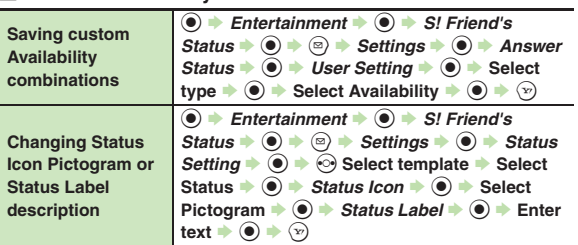

#### [ **Status Templates**

<span id="page-14-7"></span><span id="page-14-6"></span><span id="page-14-5"></span>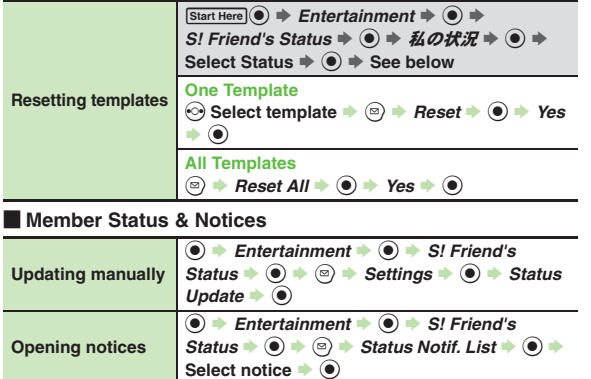

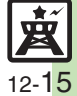

<span id="page-15-6"></span><span id="page-15-5"></span><span id="page-15-4"></span><span id="page-15-3"></span><span id="page-15-1"></span><span id="page-15-0"></span>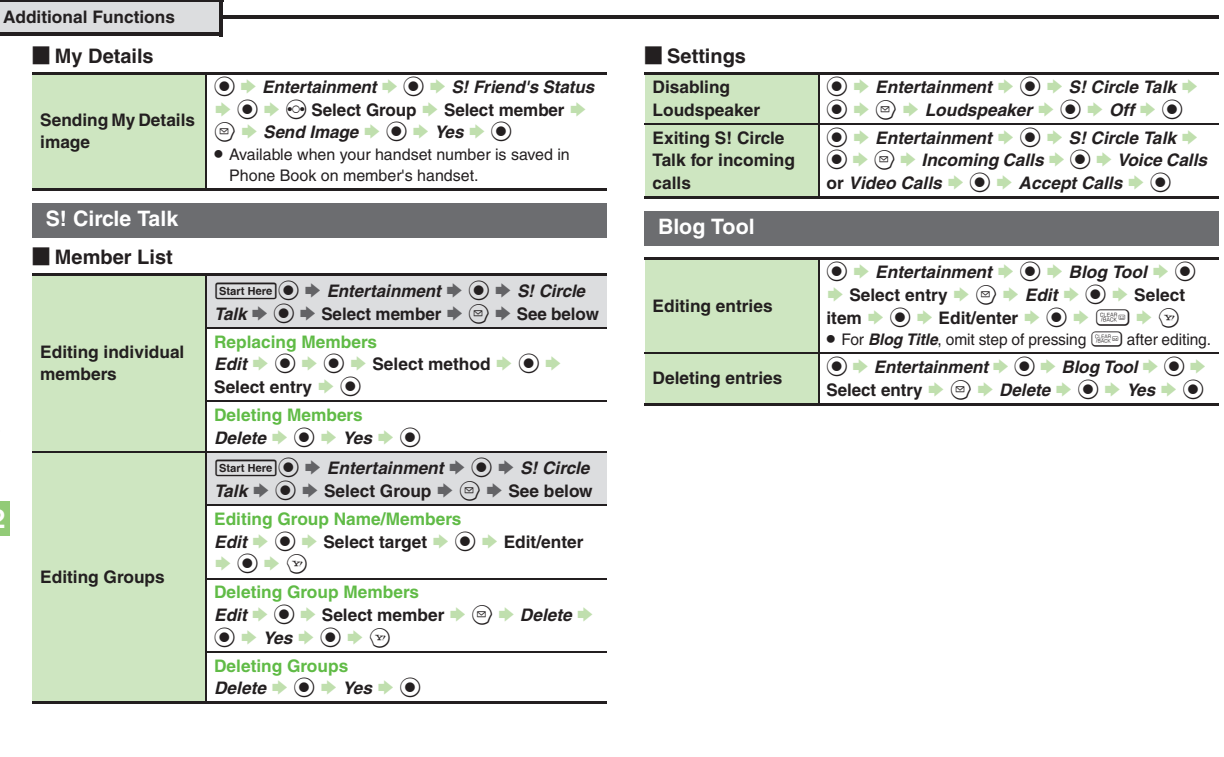

<span id="page-15-2"></span>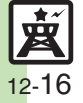

## **Troubleshooting**

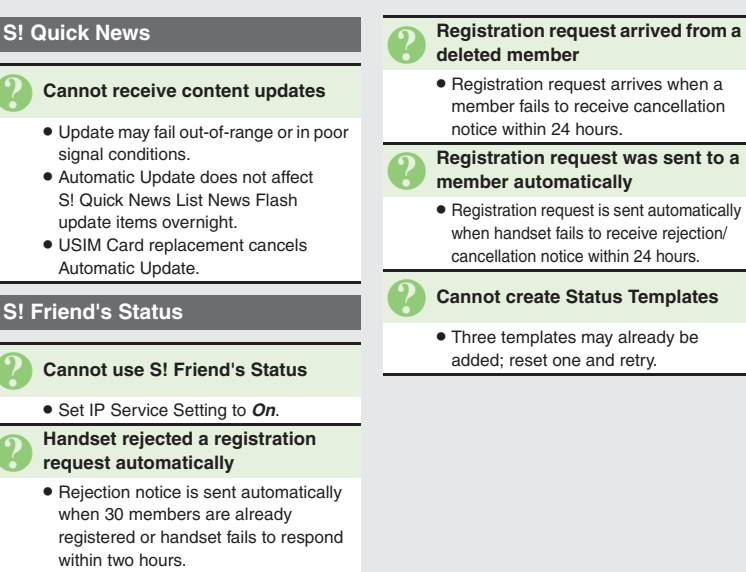

. Registration request arrives when a member fails to receive cancellation

## 3 **Registration request was sent to a member automatically**

. Registration request is sent automatically when handset fails to receive rejection/ cancellation notice within 24 hours.

#### 3 **Cannot create Status Templates**

. Three templates may already be

#### <span id="page-16-0"></span>**S! Circle Talk**

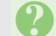

#### 3 **Cannot use S! Circle Talk**

. Set IP Service Setting to *On*.

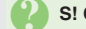

#### 3 **S! Circle Talk starts automatically**

. Check My Status; handset accepts S! Circle Talk requests automatically if S! Circle Talk Availability is set to *Auto Join*.

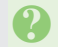

## 3 **Cannot accept S! Circle Talk requests**

. Check My Status; handset rejects S! Circle Talk requests automatically if S! Circle Talk Availability is set to *Join NG*.

**12**

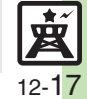